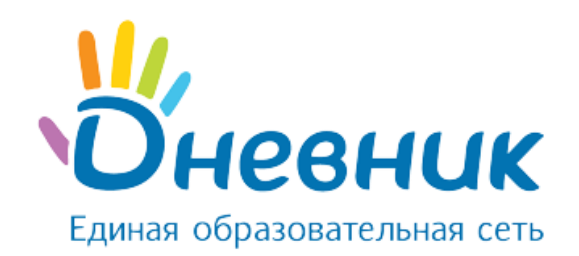

# **Руководство**

## **учителя по предмету**

общеобразовательной организации

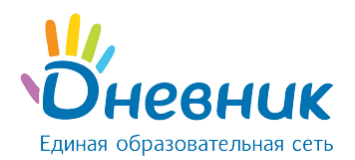

## **Оглавление**

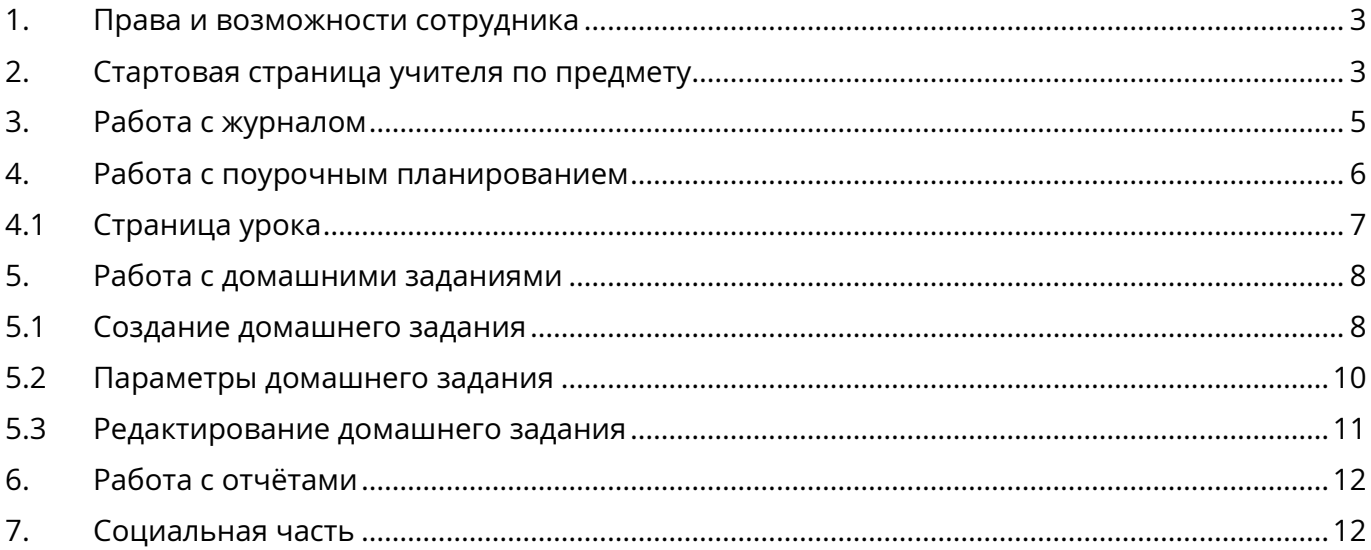

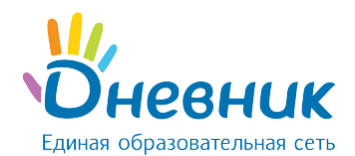

## **1. Права и возможности сотрудника**

<span id="page-2-0"></span>Сотрудник образовательной организации становится учителем по предмету после того, как его назначают в расписании класса учителем на уроке.

Основные права и возможности учителя по предмету:

- доступ к просмотру страницы образовательной организации;
- доступ к просмотру страниц классов/групп;
- доступ к просмотру расписаний классов и учителей;
- доступ к просмотру всех журналов образовательной организации;
- доступ к просмотру всех КТП образовательной организации;
- доступ к редактированию: электронного журнала, домашних заданий, поурочного планирования, КТП в рамках классов, для которых сотрудник назначен в расписании, как учитель по предмету;
- доступ к просмотру следующих отчётов:
	- o Об организации;
	- o Успеваемость: Школа, Классы, Ученики, Учителю по предмету (по своему предмету);
	- o Посещаемость: Школа, Классы;
	- o Статистика оценок: Школа, Классы, Предметы;
	- o Выполнение программ: Классы, Педагогу по предмету;
	- o Средний балл: Ученики, Учителя, Предметы;
	- o Статистика ведения ЭЖД: Школа, Классы, Учителя;
	- o Активность: Общая, Персональная;
	- o История изменений: Журнал (по классу и предмету, назначенных в расписании);
- использование социальной части проекта.

Подробнее о всех категориях пользователей в Системе можно прочитать в статье [портала поддержки](https://help.dnevnik.ru/hc/ru/articles/203476568).

## <span id="page-2-1"></span>**2. Стартовая страница учителя по предмету**

После успешной авторизации у учителя по предмету открывается стартовая страница (Рисунок 1). На ней собраны основные разделы, необходимые для работы в Системе.

На синей навигационной полосе для пользователя доступны следующие блоки:

- **«Образование»** функциональности Системы, связанные с образовательным процессом;
- **«Профиль»** личная страница пользователя;
- **«Общение»** группы, события, конкурсы Дневник.ру;
- **«Приложения»** полезные для работы приложения и сервисы Дневник.ру.

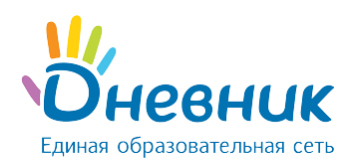

| <b>ОБРАЗОВАНИЕ</b>                                                          | <b>ПРОФИЛЬ</b>          | <b>ОБЩЕНИЕ</b>                                                              | <b>ПРИЛОЖЕНИЯ</b> |                                                                                      |                    |                                                      |                           |                               |           |
|-----------------------------------------------------------------------------|-------------------------|-----------------------------------------------------------------------------|-------------------|--------------------------------------------------------------------------------------|--------------------|------------------------------------------------------|---------------------------|-------------------------------|-----------|
| Рабочий стол                                                                | Моя школа<br>Мои классы | Отчеты                                                                      | Журналы           | Расписание                                                                           | Домашние задания   | KТП                                                  |                           | Учительская                   |           |
| • Обратите внимание                                                         |                         |                                                                             |                   | ▒ Сотрудник ОО обязан выполнять распоряжение Правительства РФ от 17.12.2009 N 1993-р |                    |                                                      |                           |                               |           |
| Уроки без оценок<br>Выставите оценки за<br>проведенные уроки<br>Выставить > | 79<br>Выдать >          | Проблемы с ДЗ<br>Выдайте ДЗ на след.<br>уроки или проверьте<br>актуальность | 3                 | Уроки без тем<br>Заполните темы<br>проведенных уроков<br>Заполнить >                 | 30                 |                                                      | Все записи<br>просмотрены |                               |           |
| 8NT<br>Англ.яз (Девочки)                                                    |                         | <b>EXECTED</b> BCe уроки                                                    |                   | <b>(C)</b> Новая запись<br>след. урок сегодня                                        | $\cdots$<br>圞<br>욕 | МАОУ "Гимназия № 0"<br>Страница школы<br>Учительская |                           |                               |           |
| География<br>Геометрия                                                      |                         | е Все уроки<br><b>EMB VOOKИ</b>                                             |                   | след. урок сегодня<br>след. урок сегодня                                             |                    | Расписание                                           |                           |                               | На неделю |
| Логика                                                                      |                         | <b>EXECUTE:</b> Все уроки                                                   |                   | след. урок сегодня                                                                   |                    | <b>TH</b><br><b>BT</b>                               | <b>CP</b><br>ЧT           | <b>n</b> T<br>CБ<br><b>BC</b> |           |
| Школа<br>Классы<br><b>Bce</b>                                               | Учительская             | Мои записи                                                                  |                   |                                                                                      |                    | Понедельник, 15 июля 2019. Сегодня                   |                           | 16 17 18 19 20 21             |           |
| 8NT<br>Сегодня в 17:22                                                      |                         |                                                                             |                   |                                                                                      | 0.0.0              | 1 <b>8NT, География</b>                              |                           |                               |           |
| Добрый день!                                                                |                         |                                                                             |                   |                                                                                      |                    | 2 Нет уроков                                         |                           |                               |           |
| Поздравляю всех учеников с началом каникул!                                 |                         |                                                                             |                   | • 0 просмотров                                                                       |                    | 3 <b>8NT, Логика</b>                                 |                           |                               |           |
| Написать комментарий<br>AБ                                                  |                         |                                                                             |                   |                                                                                      |                    | 4 8NT, Англ.яз                                       |                           |                               |           |

**Рисунок 1 – Стартовая страница учителя по предмету**

Вверху страницы расположен виджет, состоящий из 4 карточек. Виджет является основным помощником сотрудника в контроле выполнения работы в системе. Он показывает сотруднику задачи, которые необходимо выполнить в системе.

При каждом входе на стартовую страницу проверяется:

- выставлены ли оценки в журнал за проведенные уроки;
- выдано ли актуальное домашнее задание на следующий урок;
- заполнена ли тема прошедших уроков в поурочном планировании;
- не пропущены ли важные объявления.

Все обнаруженные невыполненные задачи выводятся в красных карточках по категориям:

- карточка оценок;
- карточка домашних заданий;
- карточка тем уроков;
- карточка записей.

Зеленая карточка с галочкой показывается, если у сотрудника нет невыполненных задач в этой категории.

*Примечание: если сотрудник выполнил всю обязательную работу в системе, виджет не* 

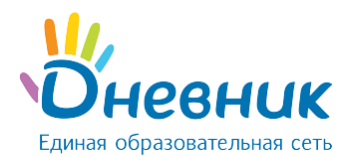

#### *покажется на странице.*

Ниже располагаются ссылки на журналы классов, где учитель указан в расписании, а также ссылки на поурочное планирование по преподаваемому предмету и страницу следующего урока.

Далее отображается лента записей, которая для удобства пользователя агрегирует записи из разных разделов Системы:

- с профиля школы;
- со страниц классов:
- из учительской;
- записи, созданные лично учителем.

Таким образом, ознакомиться с записями из разных разделов можно на одной странице.

Справа на странице размещён блок с названием школы и ссылки на главную страницу образовательной организации и раздел **«Учительская»**, где происходит общение между сотрудниками образовательной организации.

В блоке **«Расписание»** отображаются уроки, назначенные на дни текущей недели. Переключать недели можно с помощью стрелок «вправо» и «влево». Посмотреть расширенное расписание своих уроков на неделю учитель может по ссылке **«На неделю»** над блоком **«Расписание»**.

Расписание учителя по предмету в Системе создается администратором образовательной организации или редактором с полным доступом к блоку **«Расписание»**. Если в расписании присутствует ошибка, учителю по предмету необходимо обратиться к указанным сотрудникам за исправлением. Информацию об администраторах можно узнать на главной странице школы в блоке **«Администраторы»**.

#### <span id="page-4-0"></span>**3. Работа с журналом**

Учителю по предмету доступно редактирование журналов тех классов, где он назначен на уроке в расписании. Для начала работы необходимо:

- перейти в раздел **«Образование» «Мои классы»** либо в раздел **«Образование»**  - **«Журналы»**;
- выбрать нужный класс и предмет.

На странице журнала отображается список учеников класса и даты уроков (Рисунок 2).

Журнал формируется на основании расписания. Если в журнале нет какой-либо даты, значит, на эту дату в расписании не назначен урок. Для исправления необходимо обратиться к лицу, ответственному за составление расписания (администратор образовательной организации или редактор с полным доступом к блоку **«Расписание»**).

Для выставления оценки необходимо навести курсор мыши на ячейку – пересечение ФИО ученика и даты урока – нажать на нее, затем с клавиатуры ввести цифровое значение

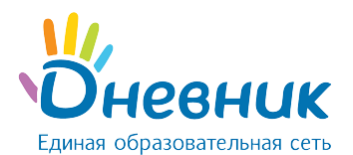

оценки. Подробная памятка по заполнению журнала размещена справа вверху страницы журнала по предмету.

| Учитель:                                         | Журналы > 26, Алгебра<br>Алгебра<br>Ольга Алексеевна Мальцева | 2018/2019 учебный год    |            |                |            |                     |         |            |            | ee         |                               | + Написать классу |                                                              |
|--------------------------------------------------|---------------------------------------------------------------|--------------------------|------------|----------------|------------|---------------------|---------|------------|------------|------------|-------------------------------|-------------------|--------------------------------------------------------------|
| 26 Предмет:<br>Класс:<br>Алгебра<br>$\checkmark$ |                                                               |                          |            |                |            |                     |         |            |            |            | Памятка по заполнению журнала |                   |                                                              |
| Период:                                          | 1 четверть<br>Добавить тематическую оценку                    | 2 четверть<br>3 четверть |            | 4 четверть     | Год:       | Тематические оценки |         | Итоговые   |            |            |                               |                   | Поурочное планирование<br>Журнал за неделю<br>Импорт журнала |
|                                                  |                                                               |                          |            |                |            |                     |         |            |            |            | Апрель                        |                   |                                                              |
|                                                  |                                                               | 01                       | 02         | 03             | 05         |                     | 08      | 09         | 10         | 12         | 15                            | 16                | 17                                                           |
|                                                  |                                                               | <b>OTB</b>               | <b>OTB</b> | <b>OTB</b>     | <b>OTB</b> | <b>OTB</b>          | C/P     | <b>OTB</b> | <b>OTB</b> | <b>OTB</b> | <b>OTB</b>                    | <b>OTB</b>        | <b>OTB</b>                                                   |
| 1                                                | Абрамова Арина                                                |                          | 4          | $\overline{4}$ | 5          | $5+$                | 100 100 |            |            |            | 4                             |                   |                                                              |
| $\overline{a}$                                   | Большаков Иван                                                |                          |            |                |            |                     |         |            |            |            |                               |                   |                                                              |

**Рисунок 2 – Журнал по предмету**

#### **Если в журнале заблокированы ячейки, это может означать что:**

- Учитель не назначен на урок в расписании класса. Для устранения данной ошибки необходимо обратиться к администратору образовательной организации.
- В школе закончился период редактирования оценок. Для выяснения данной особенности необходимо обратиться к администратору образовательной организации.

Подробная инструкция по работе с журналами доступна в [статье портала поддержки](https://help.dnevnik.ru/hc/ru/articles/203474988).

## <span id="page-5-0"></span>**4. Работа с поурочным планированием**

Для внесения тем уроков необходимо:

- перейти в раздел **«Образование» «Журналы»**;
- переключиться на вкладку **«Поурочное планирование»** (Рисунок 3) либо перейти по ссылке **«Поурочное планирование»** справа вверху страницы журнала по предмету.

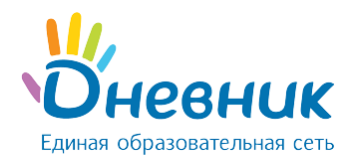

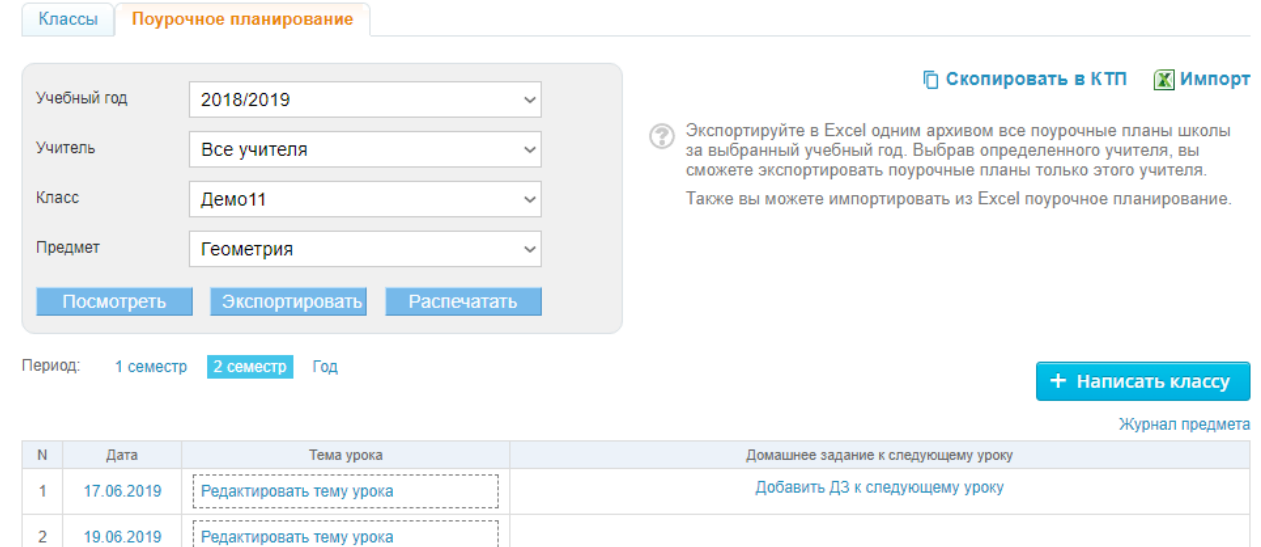

## **Рисунок 3 – Поурочное планирование**

Внести тему урока можно, нажав на поле **«Редактировать тему урока»** (сохранение введенной темы происходит автоматически), либо нажав на дату урока, и открыв блок **«Редактировать»** в разделе **«Детали урока»**.

Подробная инструкция по работе с поурочным планированием и страницей урока доступна в [статье портала поддержки](https://help.dnevnik.ru/hc/ru/articles/203474988).

## <span id="page-6-0"></span>**4.1 Страница урока**

Перейти на страницу урока можно несколькими способами:

- через модуль **«Расписание»** (на синей навигационной линии или на стартовой странице учителя), нажав на название предмета;
- через модуль **«Журнал»**, нажав на дату проведения урока;
- через поурочное планирование, нажав на дату проведения урока.

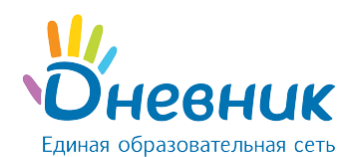

#### Страница урока

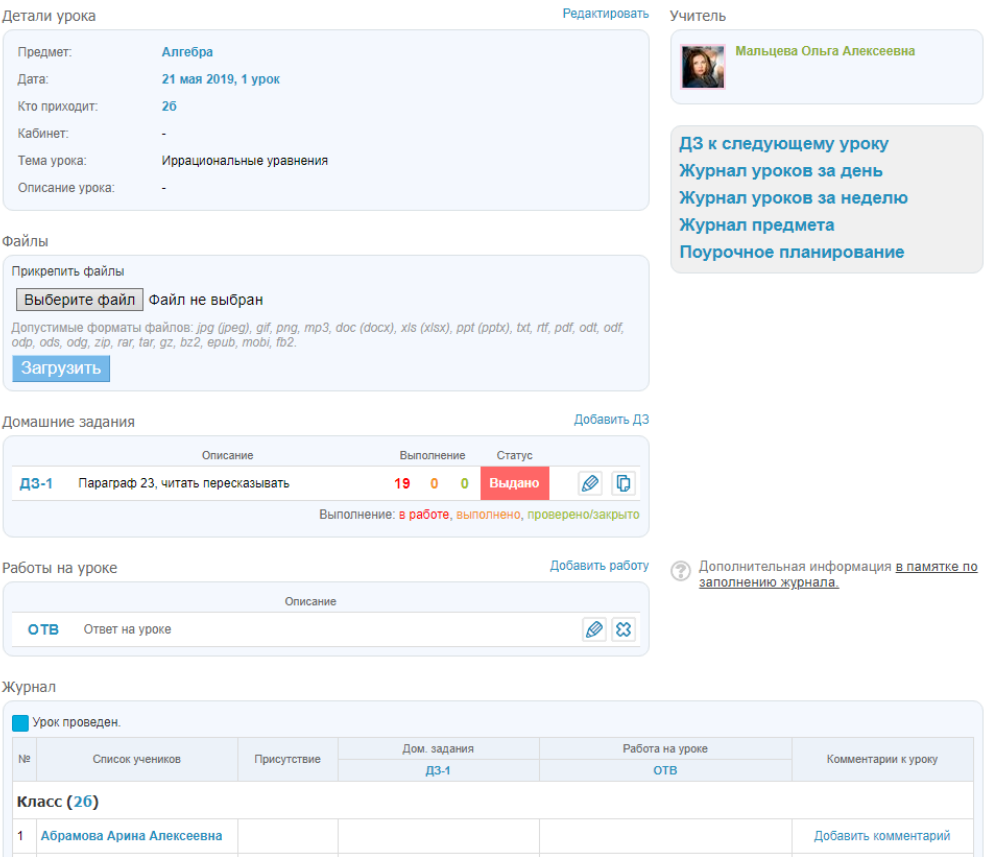

**Рисунок 4 – Страница урока**

На странице урока (Рисунок 4) представлены следующие возможности:

- редактирование деталей урока (темы и описания);
- добавление домашнего задания к текущему уроку;
- добавление домашнего задания к следующему уроку;
- изменение или добавление вида работы на уроке;
- проставление галочки о проведении урока;
- выставлении оценок, отметок о присутствии и комментариев для участников

урока;

- переход на страницу журнала за день/неделю или журнала предмета;
- переход на страницу поурочного планирования.

## <span id="page-7-0"></span>**5. Работа с домашними заданиями**

## <span id="page-7-1"></span>**5.1 Создание домашнего задания**

Создать домашнее задание можно несколькими способами:

- на странице выбранного урока;
- на странице **«Поурочное планирование»**;
- на странице **«Образование»** / **«Домашние задания»**.

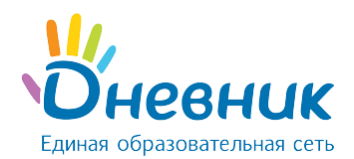

Для создания домашнего задания со страницы урока необходимо:

- нажать на ссылку **«Добавить ДЗ»** в блоке **«Домашние задания»;**
- на открывшейся странице указать доступные параметры;
- при необходимости прикрепить файл;
- нажать на кнопку **«Выдать ДЗ»**.

Для создания домашнего задания через страницу **«Домашние задания»** необходимо:

- нажать на ссылку **«Добавить ДЗ»** в правом верхнем углу страницы;
- выбрать класс, для учеников которого создается задание;
- выбрать урок в расписании, на который задается задание;
- при необходимости выбрать еще один или несколько классов;
- нажать на кнопку **«Далее»**;
- на открывшейся странице указать все доступные параметры;
- при необходимости прикрепить файл;
- нажать на кнопку **«Выдать ДЗ»**.

Для создания домашнего задания через страницу **«Поурочное планирование»** необходимо:

- в таблице поурочного планирования в столбце **«Домашние задания к следующему уроку»** нажать на строку **«Добавить ДЗ к следующему уроку»**;
- внести описание домашнего задания.

Для выдачи индивидуального домашнего задания со страницы урока или раздела **«Домашние задания»**, необходимо нажимать на ссылку **«Сохранить и пока не выдавать»**. Подробная информация о выдаче индивидуального домашнего задания опубликована в специальной статье [на портале службы поддержки](https://help.dnevnik.ru/hc/ru/articles/214002808).

*Примечание: домашнее задание, созданное со страницы «Поурочное планирование», автоматически выдаётся всем участникам класса.*

Домашнее задание, созданное через страницу **«Поурочное планирование»**, создается только к следующему уроку. Задание на текущий урок через **«Поурочное планирование»**  задается через предыдущий урок. Для этого необходимо кликнуть на строку **«Добавить ДЗ к следующему уроку»** за дату прошлого урока и ввести описание ДЗ.

На странице **«Поурочное планирование»** домашнее задание на первый урок в отчетном периоде не создается автоматически. Создать задание к первому уроку можно только со страницы самого урока.

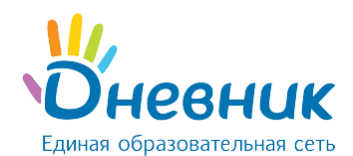

## <span id="page-9-0"></span>**5.2 Параметры домашнего задания**

При создании домашнего задания можно выбрать следующие параметры:

#### **Вид оценки**

При необходимости выставлять оценку за домашнее задание выбирается установленная в образовательной организации система оценивания. При выборе параметра «без оценки» выставить оценку за домашнее задание будет невозможно.

#### **Видимость в журналах**

Если при создании домашнего задания установлен параметр «Показывать» в фильтре «Видимость в журналах», то на страницах журнала предмета автоматически сформируется новый столбец для оценок. Если данный параметр не установлен, то оценка за домашнее задание отображается только в дневниках учеников и выделяется серым цветом.

#### **Требуется проверка**

При выборе данного параметра учитель самостоятельно меняет статусы домашнего задания. Если задание не требует проверки, то оно будет автоматически проверено и закрыто после его выполнения учеником.

#### **Требуется файл с результатом**

При установке данного параметра ученик должен будет прикрепить к домашнему заданию один или несколько файлов. Если данный параметр не выбран, то прикрепить файл к заданию ученики не смогут.

#### **Описание домашнего задания**

В данном поле необходимо описать домашнее задание в доступной и понятной форме.

#### **Время на выполнение, в минутах**

В данном поле необходимо указать время на выполнение домашнего задания. Указанное время будет отображаться в поурочном планировании и отчете «Время на выполнение ДЗ».

#### **Файлы**

Для того, чтобы прикрепить файлы к домашнему заданию, необходимо нажать на ссылку **«Прикрепить файл»**. Система позволяет прикрепить файлы к домашнему заданию с персонального компьютера, а также при помощи сервиса OneDrive. Подробная информация о возможностях данного сервиса опубликована в специальной статье [на портале службы поддержки](https://help.dnevnik.ru/hc/ru/articles/216517827).

*Примечание: для того, чтобы изменить статус домашнего задания сразу у всех учеников класса, необходимо перейти на страницу домашнего задания и над списком учеников в столбце «Статус» нажать на кнопку «плюс».*

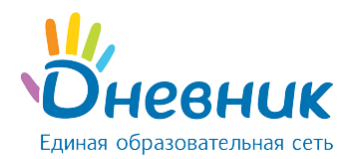

По умолчанию домашнее задание через страницу **«Поурочное планирование»** создается со следующими параметрами (Рисунок 5):

- вид оценивания основной, выбранный в образовательной организации
- (например, «5-балльная»);
- видимость оценки за домашнее задание в журнале «не показывать»;
- требуется ли проверка «не требуется»;
- требуется ли файл с результатом «не требуется»;
- время на его выполнение не указывается;
- файлы отсутствуют.

Параметры домашнего задания всегда можно изменить.

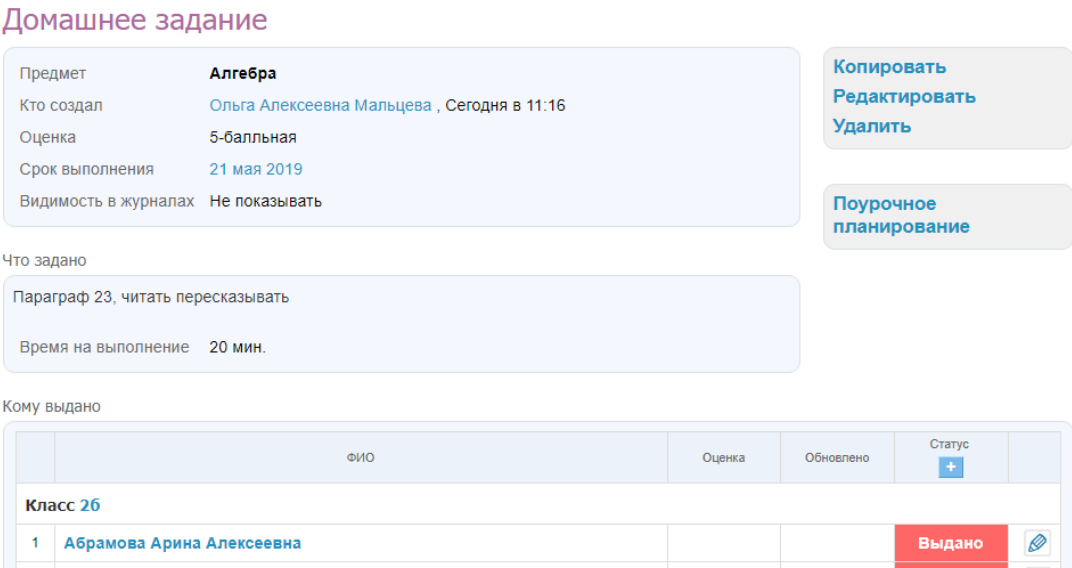

#### **Рисунок 5 – Страница домашнего задания**

## <span id="page-10-0"></span>**5.3 Редактирование домашнего задания**

Перейти в режим редактирования домашнего задания можно несколькими способами:

- на странице урока нажать на иконку «карандаш» напротив домашнего задания;
- на странице домашнего задания кликнуть на ссылку «Редактировать» в блоке функций;
- на странице **«Поурочное планирование»** нажать на иконку «карандаш», расположенную справа от описания задания.

Удалить созданное домашнее задание можно несколькими способами:

- со страницы домашнего задания, кликнув на ссылку **«Удалить»** в блоке функций;
- в режиме редактирования ДЗ, нажав справа на ссылку **«Удалить»**.

Подробная инструкция по работе с домашними заданиями доступна в [статье портала](https://help.dnevnik.ru/hc/ru/articles/203474988)  [поддержки](https://help.dnevnik.ru/hc/ru/articles/203474988).

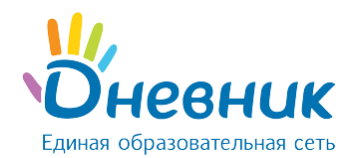

## <span id="page-11-0"></span>**6. Работа с отчётами**

#### Отчёты доступны в разделе **«Образование» - «Отчёты»**.

Наиболее популярные отчёты:

- «Успеваемость: Учителю по предмету»;
- «Статистика ведения ЭЖД: Учителя».

Отчёт **«Успеваемость»** позволяет анализировать ситуацию с успеваемостью по предмету, сравнивать итоговые результаты классов в рамках параллели или в рамках отчётного периода.

Отчёт **«Статистика ведения ЭЖД»** позволяет отслеживать и анализировать ведение журнала предмета и поурочного планирования определенного учителя, преподающего в школе, за конкретный временной промежуток.

Узнать подробную информацию по показателям отчёта можно, нажав на ссылку **«Узнать, как строится отчёт»** вверху справа над табличной частью отчёта.

## <span id="page-11-1"></span>**7. Социальная часть**

Для всех пользователей в Системе реализована возможность использовать социальную часть проекта – общаться с пользователями из своей школы, создавать и вести различные группы по интересам, принимать участие в конкурсах.

Для того, чтобы найти человека в Системе, достаточно ввести его ФИО в разделе **«Общение»** - **«Люди»** или найти на профиле своей школы на вкладке **«Люди»**. Для удобства можно выбрать фильтр по категориям слева на странице (Рисунок 6):

| Объявления<br>Учительская                                            | Профиль<br>Классы<br>Люди<br>Файлы<br>Календарь<br>Форум<br>Группы |                               |
|----------------------------------------------------------------------|--------------------------------------------------------------------|-------------------------------|
| d <sup>8</sup> Bce<br>Ученики 198<br>∱<br>Сотрудники 694<br>Æ        | Имя<br>Класс<br>Найти                                              | Сейчас на сайте<br><b>Bce</b> |
| 8 Директор<br>5<br>Заместители                                       | Всего 694 сотрудника                                               |                               |
| & Учителя 267<br>Родители 81<br>Æ<br>Администраторы<br>ДÞ            | Абрамов Валерий Иванович<br>Завуч, Учитель, Родитель               | ⊠                             |
| Дни рождения                                                         | Абрамова Валентина Феликсовна<br>Директор, Учитель                 | Ø                             |
| Ближайшие<br>匣<br>Календарь на весь год<br>匣                         | Абрамова Вера Ивановна<br>Учитель                                  | 囜                             |
| Серым цветом отмечен<br>(2)                                          | Абросимова Анастасия<br>Ученик                                     | ⊠                             |
| человек, который не прошёл<br>процедуру регистрации в<br>Дневник.ру. | Авдащенко Мария Сергеевна<br>Сотрудник, Родитель                   | ⊠                             |

**Рисунок 6 – Список участников школы**

Сотрудникам класса также доступна публикация записей со стартовой страницы учителя для класса (Рисунок 7) и на профиле школы (Рисунок 9). Записи, опубликованные на странице класса, будут доступны ученикам, родителям и другим учителям, преподающим в этом классе.

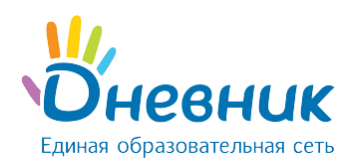

| 8                 |                       | $\left(\begin{array}{c} \sqrt{2} \\ \sqrt{2} \end{array}\right)$ Новая запись<br>0.0.0 |
|-------------------|-----------------------|----------------------------------------------------------------------------------------|
| Англ.яз (Девочки) | §⊟ Все уроки          | след. урок сегодня                                                                     |
| География         | $\S \equiv$ Все уроки | след. урок сегодня                                                                     |
| Геометрия         | $\S \equiv$ Все уроки | след. урок сегодня                                                                     |
| Логика            | ै Bce уроки           | след. урок сегодня                                                                     |

**Рисунок 7 – Публикация записи со стартовой страницы учителя**

Записи, опубликованные на профиле школы, будут доступны всем участникам школы.

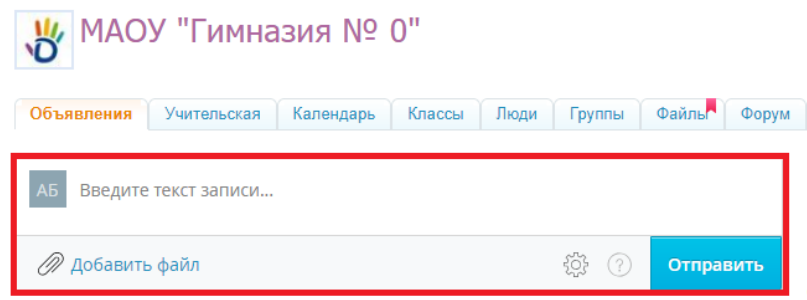

**Рисунок 8 – Публикация записи на профиле школы**

## **Полезные статьи**

В данной части руководства представлен список некоторых полезных статей с портала службы поддержки, которые могут помочь при работе с Системой:

- [«Ошибка 403. Что делать?»](https://help.dnevnik.ru/hc/ru/articles/203475788);
- [«Ошибка 500/501/504. Что делать?»](https://help.dnevnik.ru/hc/ru/articles/203475808);
- [«Что такое кэш/куки и зачем их чистить?»](https://help.dnevnik.ru/hc/ru/articles/203475608);
- [«Работа с файлами в Дневник.ру»](https://help.dnevnik.ru/hc/ru/articles/203476688);
- [«Импорт журнала»](https://help.dnevnik.ru/hc/ru/articles/203475128);
- [«Импорт поурочного планирования»](https://help.dnevnik.ru/hc/ru/articles/203475108);
- [«Инструкция по экспорту и печати журналов и поурочного планирования»](https://help.dnevnik.ru/hc/ru/articles/220306388).

Дополнительная информация опубликована в статьях, расположенных в специальных информационных блоках на портале службы поддержки. При нажатии на название блока осуществляется переход в выбранный раздел.

## **Поддержка пользователей**

Найти ответы на любые вопросы, а также оставить заявку можно на портале службы поддержки пользователей Дневник.ру.